# HIOKI

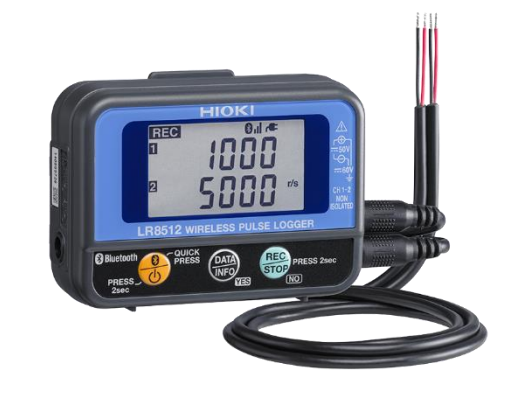

## **LR8512**

ี เครื่องบันทึกข้อมูลแบบไร้สาย สำหรับสัญญาณพัลส์

### **WIRELESS PULSE LOGGER**

**Editor**: Chonnikarn Vorrawan

Application Engineer

HIOKI Singapore PTE. LTD (Thailand Representative Office)

Nov. 2022 Edition 1

### **HIOKI**

#### **1.1 ภาพรวมผลิตภณั ฑแ ์ ละคณ ลกัษณะเฉพาะ ุ**

ขอบคุณที่เลือกใช้งานผลิตภัณฑ์ของ Hioki โปรดอ่านคู่มือการใช้งานอย่างละเอียดและเก็บไว้อ้างอิงการใช้งานในอนาคต

ี เครื่องบันทึกข้อมลแบบไร้สาย LR8512 เหมาะสำหรับใช้งานการวัด แสดงผล และบันทึกสัญญาณพัลส์

- นับสัญญาณพัลส์และบันทึกข้อมูล
- วัดสัญญาณลอจิก ON/OFF

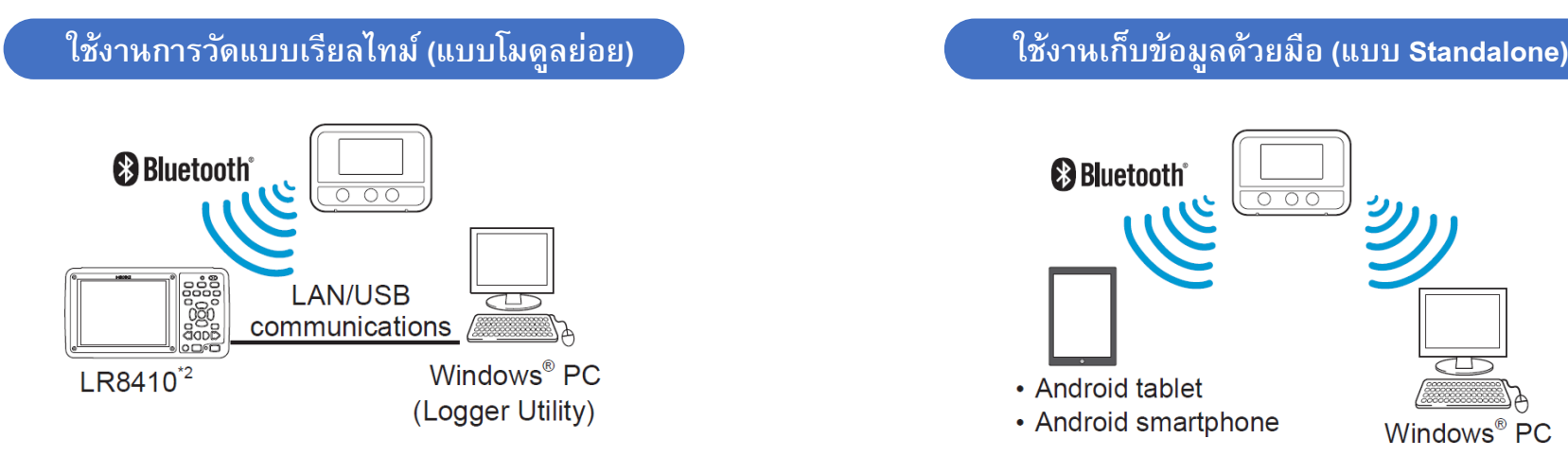

- **อัตราส่มุ ตวัอยา่ งความเร็วสูงที่ 0.1วินาที**
- **พื้นที่เก็บข้อมูลได้สูงถึง 500,000 ค่า ต่อหนึ่งช่องสญั ญาณ**
- **รองรบัแหล่งจา่ ยไฟที่หลากหลาย**

สามารถเลือกแหล่งจ่ายไฟได้ 3 ช่องทาง แบตเตอรี่อัลคาไลน์ LR6, อะแด็ปเตอร์ AC และแหล่งจ่ายไฟภายนอก (5 V ถึง 13.5 V)

\*2 ใช้เป็นโมดูลย่อยสำหรับ LR8410 เพื่อรวบรวมและแสดงข้อมูลแบบเรียลไทม์ สำหรับการเชื่อมต่อโปรดอ่านคู่มือการใช้งานของ LR8410

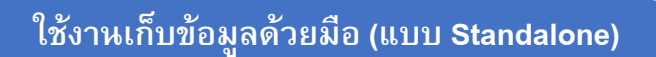

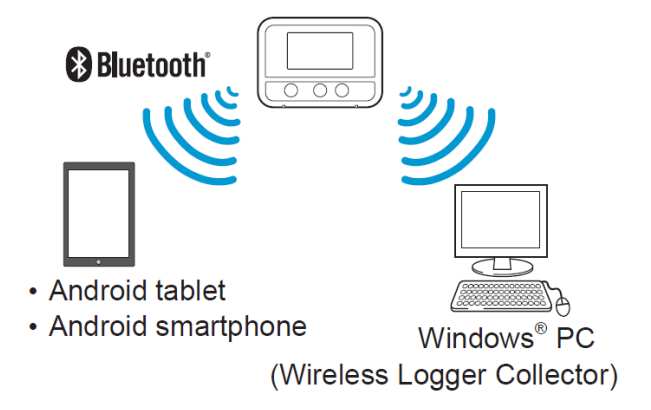

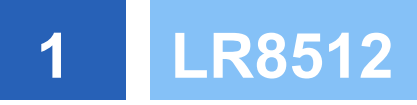

**HIOKI** 

### **1.2 ชื่อของส่วนประกอบและฟังกช์ นั**

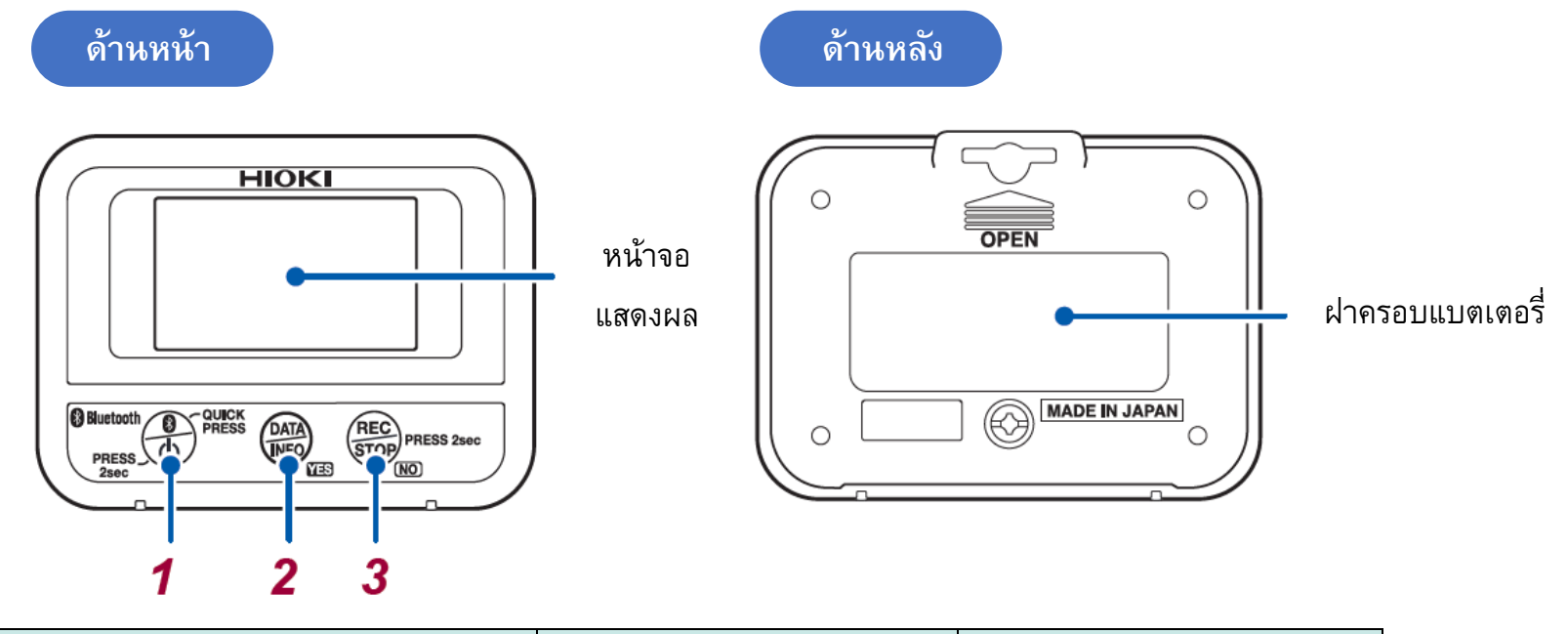

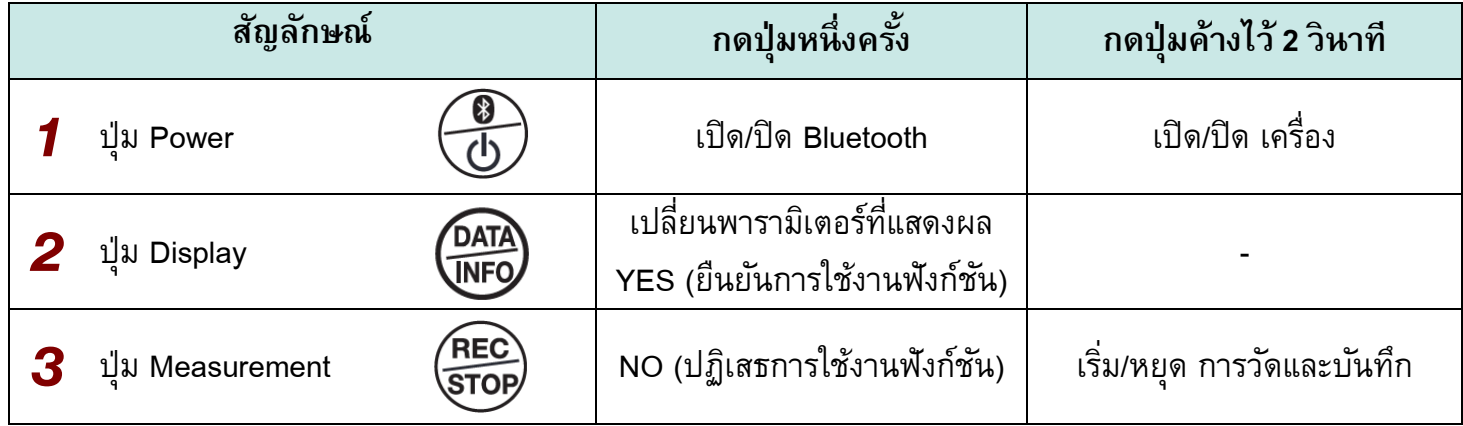

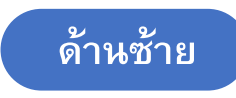

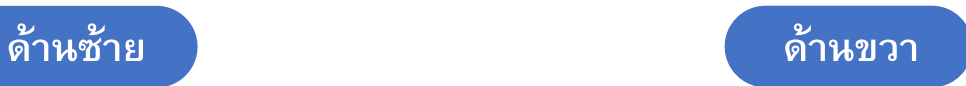

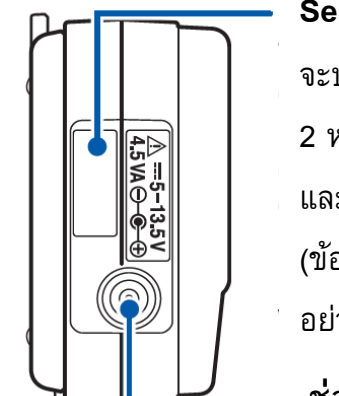

**Serial Number** จะประกอบไปด้วยตัวเลข 9 หลัก ซึ่ง 2 หลักแรกจะแสดงข้อมูลปีคศ. ที่ผลิต และ 2 หลักถัดไปจะแสดงเดือนที่ผลิต (ข้อมูลสำหรับการรับประกัน กรุณา อย่าลอกออก)

**ช่องต่อ AC Adaptor**

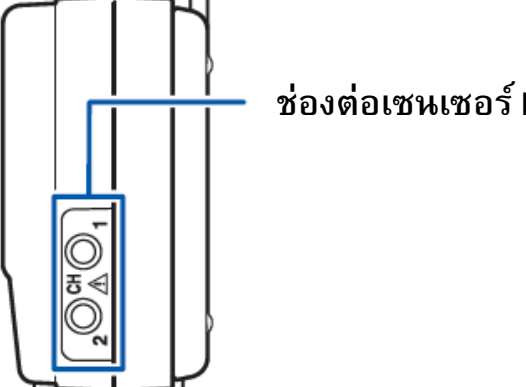

**ช่องต่อเซนเซอร ์L1010**

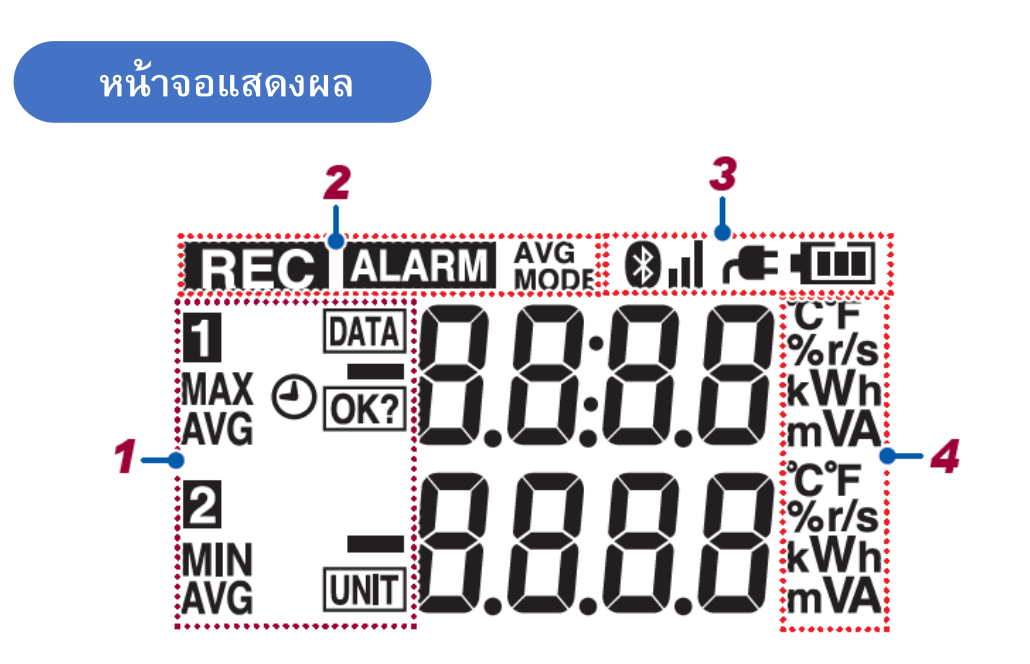

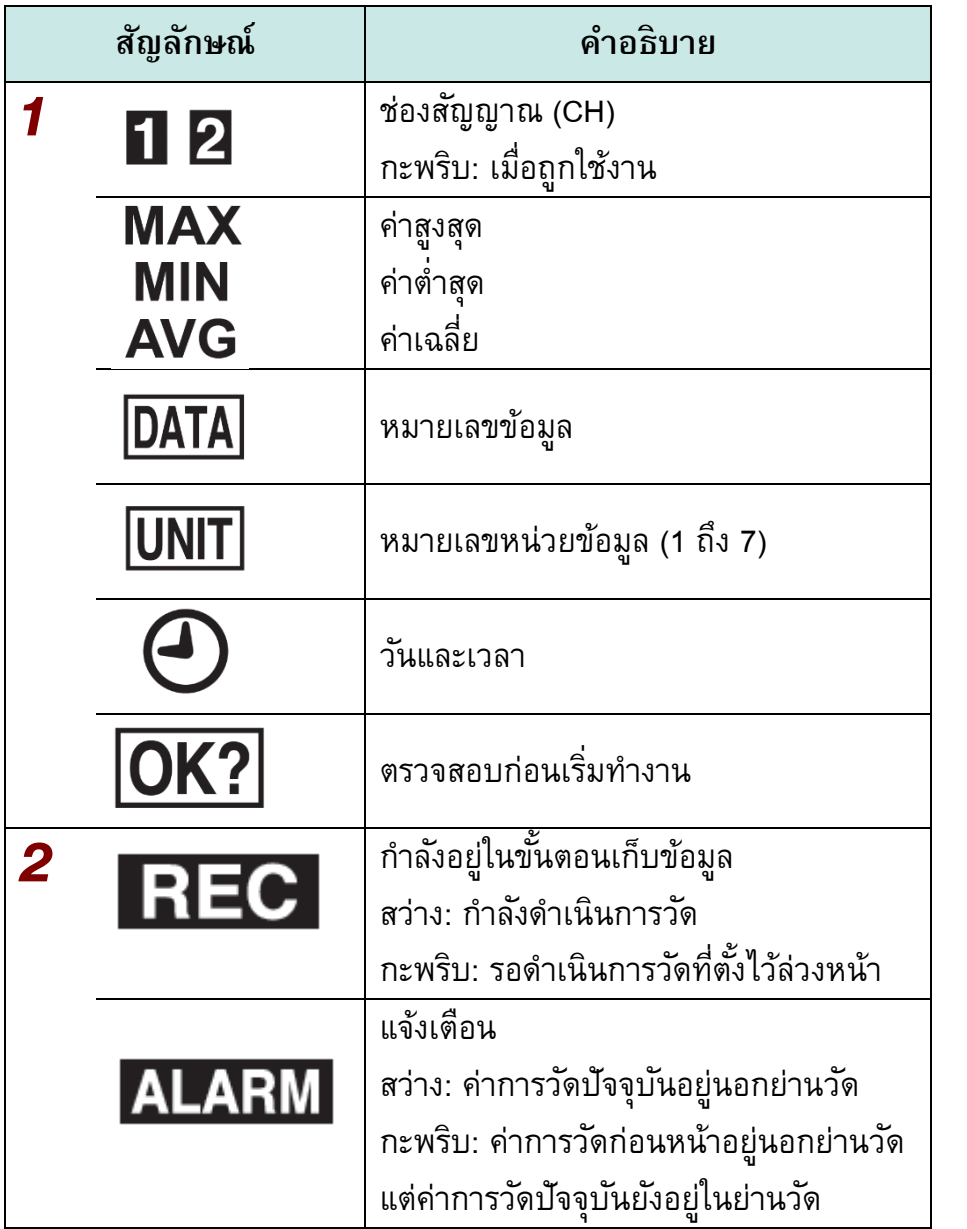

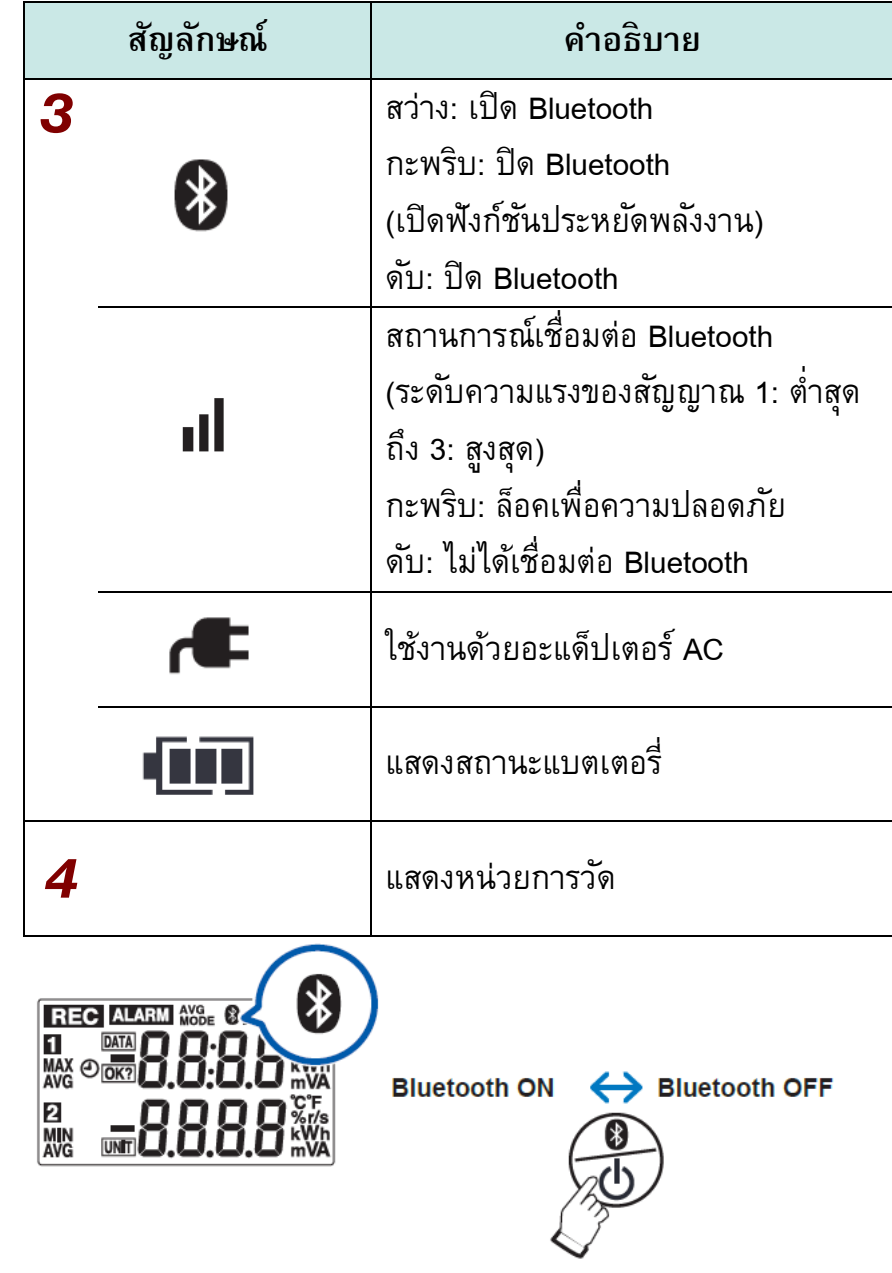

**HIOKI** 

### **LR8512 1**

### **1.3 กา หนดค่าการแสดงผล**

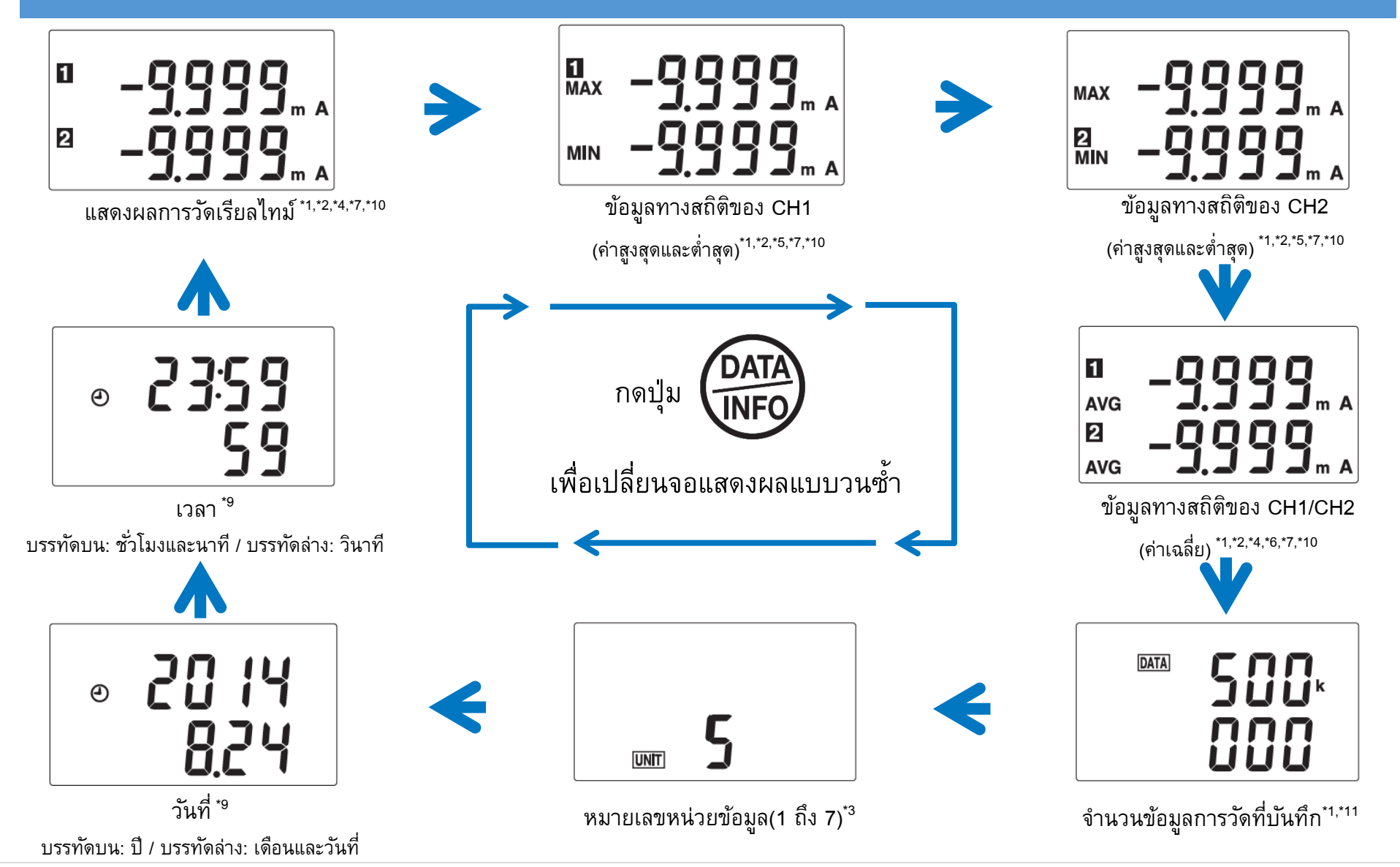

Editor: Chonnikarn Vorrawan  $5$  | หน้า

### **HIOKI**

### **1.3 กา หนดค่าการแสดงผล (ต่อ)**

- \*1 อัปเดตค่าตลอดการวัด
- หน่วยของการวัดที่ตั้งค่าถูกค่าการสเกลไว้ จะไม่ถูกแสดงผลบนหน้าจอ
- \*3 จะแสดงผลเมื่อเชื่อมต่อกับ LR8410 เท่านั้น
- \*4 สำหรับการวัดสัญญาณพัลส์ (instant/integrating mode, scaling OFF) บรรทัดบนแสดงข้อมูลของ CH1 และบรรทัดล่างแสดงข้อมูลของ CH2
- \*5 สำหรับการวัดสัญญาณพัลส์ (instant/integrating mode, scaling OFF) บรรทัดบนแสดงข้อมูล MAX และบรรทัดล่างแสดงข้อมูล MIN
- ี สำหรับการวัดสัญญาณพัลส์ (integrating mode/logic mode) ตัวเครื่องจะไม่แสดงผลค่าเฉลี่ยบนหน้าจอ
- \*7 สำหรับข้อมูล (pulse value) ของการวัดสัญญาณพัลส์ (instant/integrating mode, scaling OFF) ถูกบันทึกเกิน 10,000 ค่า หน้าจอจะแยกแสดงผลบน บรรทัดบนและล่าง หากข้อมูลพัลส์ถูกบันทึกเกิน 10,000,000 ค่า ข้อมูลการวัดที่ต่ำกว่า 1,000 ค่า จะถูกจำกัดการแสดงผล
- \*9 วันที่และเวลาต้องถูกตั้งค่าผ่านซอฟต์แวร์wireless logger collector หรือ LR8410
- \*10 เมื่อเปิดใช้งานการสเกลข้อมูล ย่านการวัดที่สามารถแสดงผลได้จะแสดงในตารางต่อไปนี้

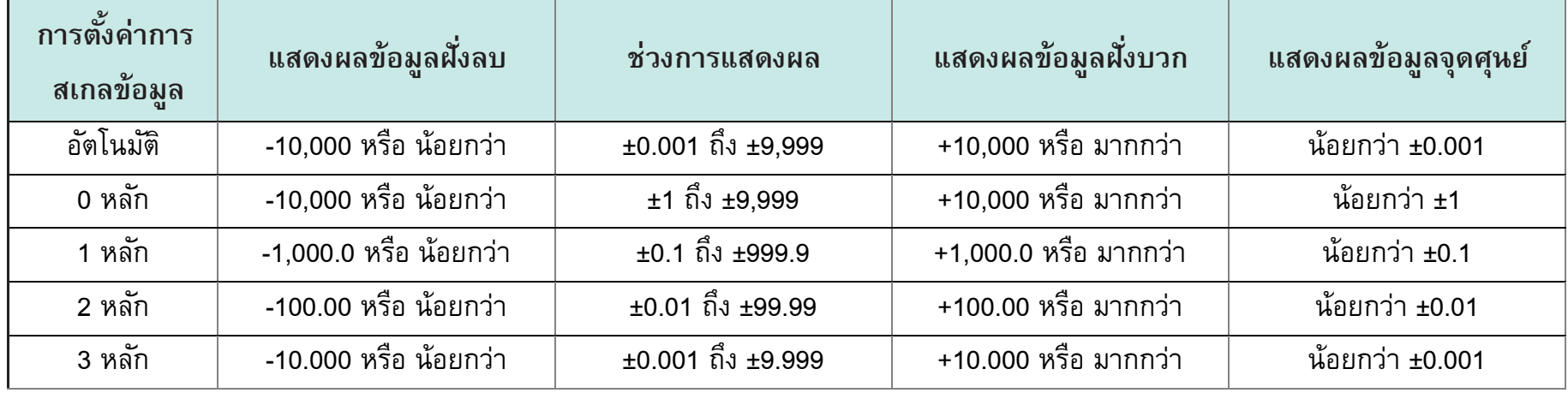

\*11 ข้อมูลที่มีค่า 10,000 ขึ้นไป จอจะแยกแสดงผลทั้งด้านบนล้านล่าง

### **HIOKI**

### **2.1 ตรวจสอบก่อนใช ้ งาน**

ตรวจสอบอุปกรณ์ว่ามีการทำงานปกติและไม่เกิดความเสียหายในระหว่างการจัดเก็บหรือการขนส่ง หากพบความเสียหาย โปรดติดต่อผู้แทนจำหน่ายที่ ได้รับอนุญาตจาก Hioki ทันที

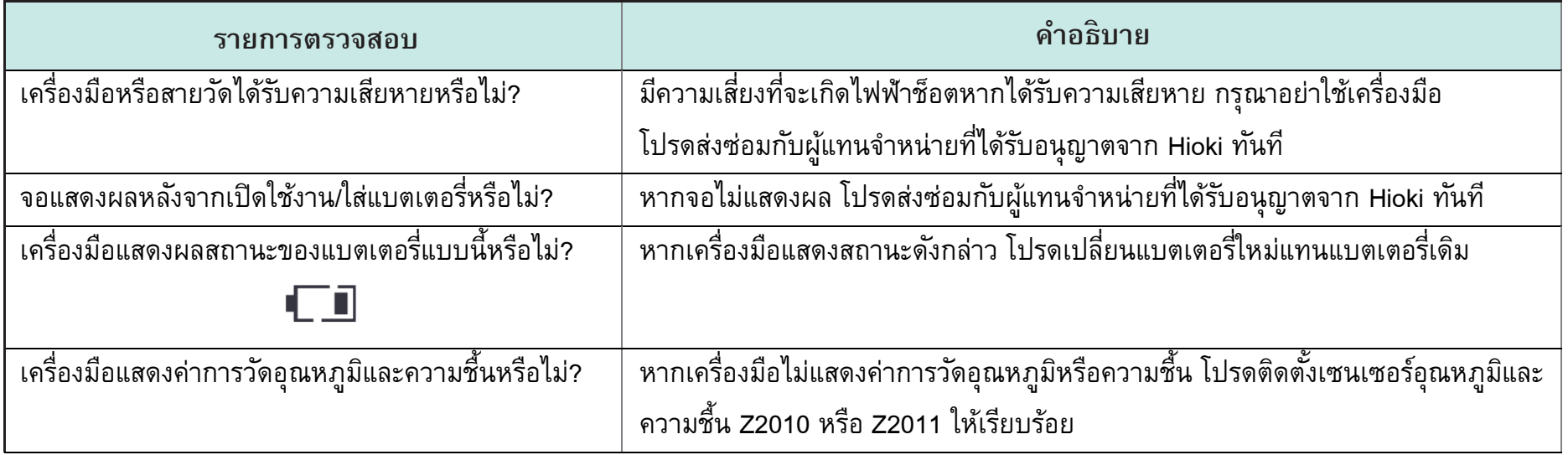

### **HIOKI**

### **2.2 ขนั้ ตอนการติดตงั้หร ื อเปล ี่ยนแบตเตอร**

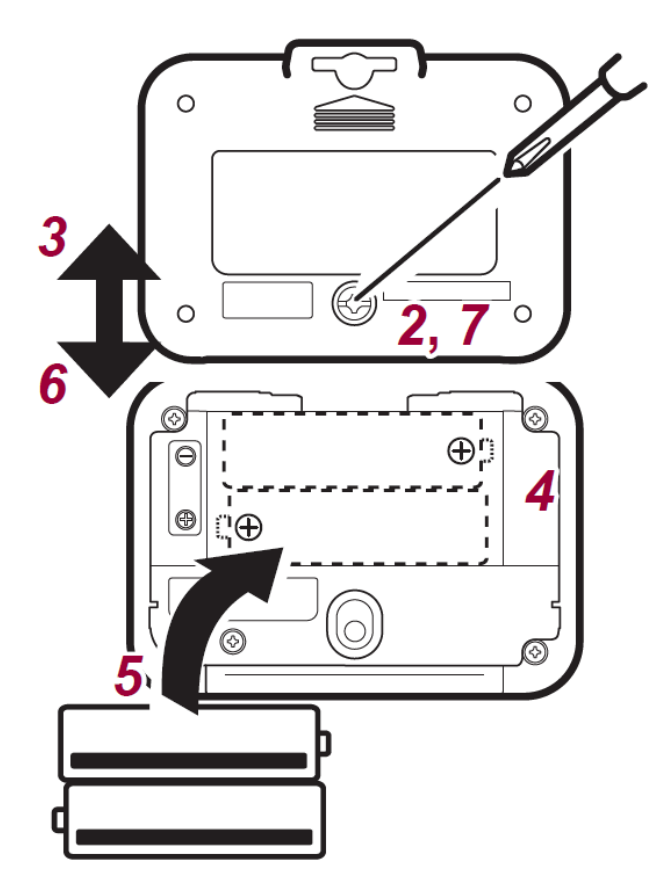

### **อปุ กรณ ์ ที่ต้องเตรียมก่อนทา การติดตงั้**

- ไขควงปากแฉก เบอร์ 2
- แบตเตอรี่อัลคาไลน์ LR6 จำนวน 2 ก้อน

### **ขนั้ ตอนการติดตงั้**

- *1.* ปลดสายวัดออกจากตัวเครื่อง
- *2.* ใช้ไขควงปากแฉกไขน็อตบริเวณฝาครอบแบตเตอรี่

**สกรูจะไม่สามารถเอาออกจากฝาครอบแบตเตอรี่ได้ กรณุ าอย่าถอดสกรอู อกจากฝาครอบ**

- *3.* สไลด์ฝาครอบขึ้นเพื่อปลดและถอดฝาครอบแบตเตอรี่ออก
- **4.** นำแบตเตอรี่เก่าออก (กรณีเปลี่ยนแบตเตอรี่)
- *5.* ติดตั้งแบตเตอรี่ก้อนใหม่และตรวจสอบขั้วแบตเตอรี่ให้ถูกต้อง
- $\boldsymbol{b}$ . สไลด์ฝาครอบลงเพื่อล็อคและติดตั้งฝาครอบแบตเตอรี่เข้าตำแหน่งเดิม
- *7.* ไขน็อตบริเวณฝาครอบแบตเตอรี่ให้แน่นหนา

เมื่อติดตั้งแบตเตอรี่เรียบร้อยแล้ว หน้าจอจะแสดงผลดังต่อไปนี้

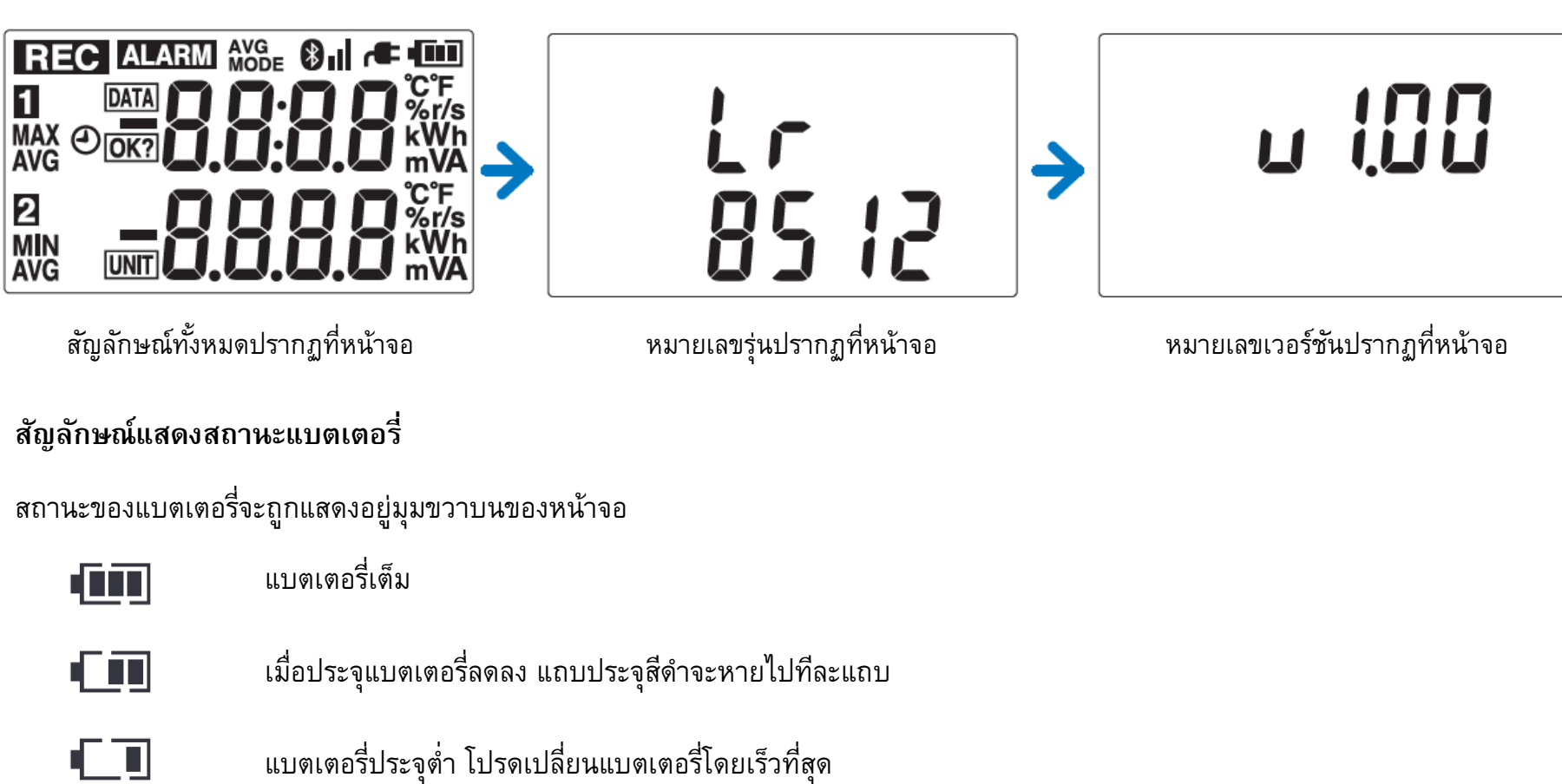

- (กะพริบ) แบตเตอรี่หมด เครื่องมือไม่สามารถบันทึกหรือสื่อสารได้ในสถานะนี้
- ไฟแสดงสถานะแบตเตอรี่จะดับลง เมื่อเชื่อมต่ออะแด็ปเตอร์ AC หรือแหล่งจ่ายไฟภายนอก Off

 $\Box$ 

### **ตวับ่งชี้อายแบตเตอรี่ ุ**

อายุการใช้งานแบตเตอรี่จะแตกต่างกันไปตามช่วงความถี่ในการบันทึก

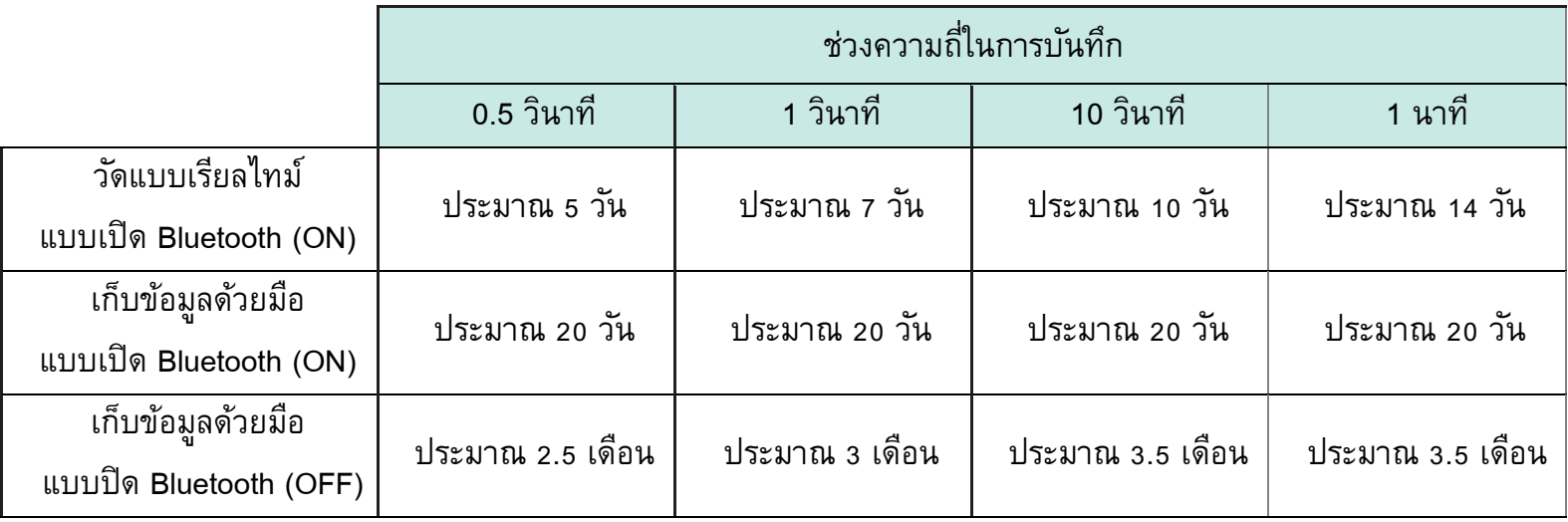

- **หากแบตเตอรี่อย่ใูนสถานะที่ประจเุหลือน้อย หรอืขณะเปลี่ยนแบตเตอรี่ข้อมูลที่ถกู เกบ ็ ภายในตวัเครื่องจะไม่ถกู ลบออก**  $\sim$  แมว้านเขตเตอรี่จะมีประจำกับ แบตเตอรี่จะมีประจำกับการวดัที่บนักการวดัที่บนักการวดัที่บนเครอบการวดัที่บนักก
- **เมื่อแรงดนั แบตเตอรี่ลดลงจนถึงจดุ ที่เครื่องไม่สามารถท างานได้ หน้าจอจะแสดงสถานะดังรูปขวามือ เครื่องไม่สามารถทา การวดัหรือ สื่อสารในสภาวะนี้ได้กรุณาเชื่อมต่ออะแดปเตอร์ ็ AC Z2003 หรือเปลี่ยน แบตเตอรี่เพื่อให้เครื่องกลบั ส่กูารทา งานตามปกติ**  $\mathbf{r}$  in the model of and  $\mathbf{r}$  is the set of  $\mathbf{r}$  is the set of  $\mathbf{r}$  is the set of  $\mathbf{r}$  is the set of  $\mathbf{r}$  $\sim$  we go the control of the control of the control of the control of the control of the control of the control of the control of the control of the control of the control of the control of the control of the control of เมื่อตอนเดนเดนเป็นตอนเดือน แบตเตอร์<br>พ.ศ. 2003 หรือเปลี่ยน แบตเตอร์<br>พ.ศ. 2003 หรือเปลี่ยน เครื่องมา เครื่องมา การ<br>พอพารเพศรเารน พอพาร

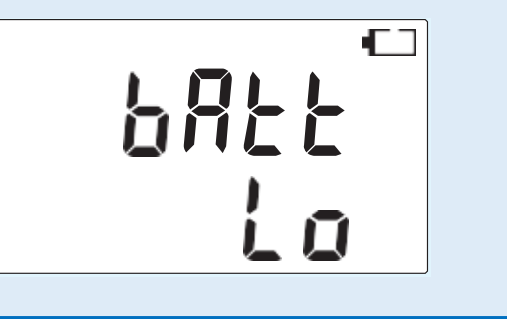

### **HIOKI**

### **2.3 ขนั้ ตอนการเชื่อมต่ออะแด็ปเตอร์AC และเซนเซอร์**

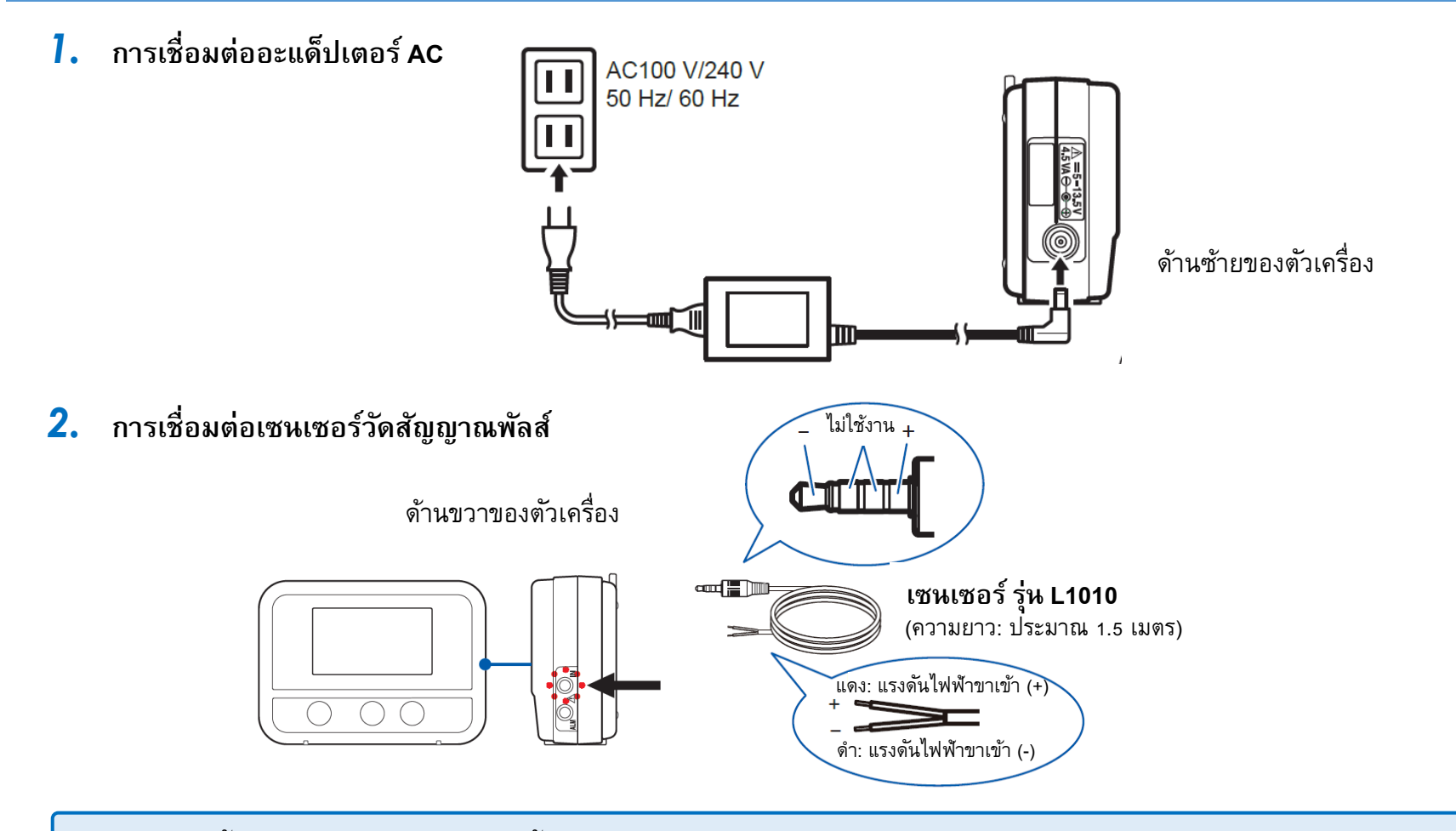

- **หากติดตงั้เซนเซอรไ์ ม่แน่นหรือดนั ขวั้ต่อไม่สดุ ตวัเครื่องจะแจ้งเตือนด้วยสถานะ [BURN OUT] และ [BURN] บนหน้าจอ**
- หากติดตั้งเซนเซอร์แน่นหรือดันขั้วต่อไปจนสุดแล้ว แต่ตัวเครื่องไม่แสดงข้อมูลที่ถูกต้อง กรุณาส่งซ่อมกับตัวแทนจำหน่าย

### **HIOKI**

### **3.1 ขนั้ ตอนการติดตงั้ซอฟตแ ์ วรบ ์ นคอมพิวเตอร ์**

ขั้นตอนต่อไปนี้แสดงการติดตั้งบนระบบปฏิบัติการ Windows® ข้อความที่แสดงและการทำงานอาจแตกต่างกันไป ขึ้นอยู่กับระบบปฏิบัติการหรือการตั้งค่า

### *1.* **ปิดซอฟต ์ แวรท ์ งั้หมดที่ทา งานอยู่**

### **ส าคัญ**

หากคอมพิวเตอร์ติดตั้งซอฟต์แวร์ป้องกันไวรัสอยู่ โปรดตรวจสอบให้แน่ใจว่าได้ปิดซอฟต์แวร์ดังกล่าวก่อนเริ่มการติดตั้ง หากซอฟต์แวร์ ป้องกันไวรัสกำลังทำงานอยู่ อาจทำให้การติดตั้งไม่สมบูรณ์

### *2.* **ใส่แผ่นซีดีที่มาพรอ้ มกบั แพคเกจลงในไดรฟ์ CD-ROM ให้เรียบร้อย**

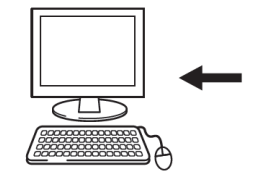

หน้าจอการเลือกภาษาจะแสดงขึ้นโดยอัตโนมัติ

หากหน้าจอการเลือกภาษาไม่ปรากฏ ให้เปิด explorer เพื่อค้นหาไฟล์ **[index.htm]** และเปิดไฟล์ด้วยเว็บบราวเซอร์

- *3.* **คลิก [English] :** หน้าจอเมนูจะปรากฎขึ้น
- *4.* **คลิก [Logger Utility Wireless Logger Collector]**
- $\bf 5.$  คลิก [Install] : โปรแกรมติดตั้งจะเริ่มต้นโดยอัตโนมัติ หากโปรแกรมติดตั้งไม่เริ่มทำงาน ให้เลือกไฟล์ [Setup.exe] บนซีดี
- $\boldsymbol{6}$ . ติดตั้งซอฟต์แวร์ตามคำแนะนำที่แสดงโดยโปรแกรมติดตั้งลงคอมพิวเตอร์ให้เรียบร้อย

โปรแกรมจะติดตั้ง 2 แอปพลิเคชันในคราวเดียวกัน ได้แก่ Logger Utility และ Wireless Logger Collector

### **HIOKI**

### **3.2 ขนั้ ตอนการตงั้ค่าตวัเคร ื่องผ่านคอมพิวเตอร ์**

- $\,$  **1.** ติดตั้งแบตเตอรี่ เปิดเครื่อง เปิดฟังก์ชัน Bluetooth และตรวจสอบเครื่องก่อนการใช้งานให้เรียบร้อย
- *2.* **ติดตงั้ซอฟต ์ แวรล ์ งคอมพิวเตอรใ์ ห้เรียบร้อย**

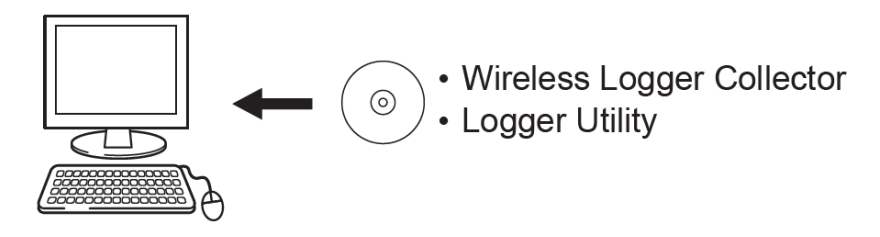

*3.* **ลงทะเบียนอปุ กรณ ์ ผ่านซอฟต ์แวร์ Wireless Logger Collector (สูงสุด 100 หน่วย)**

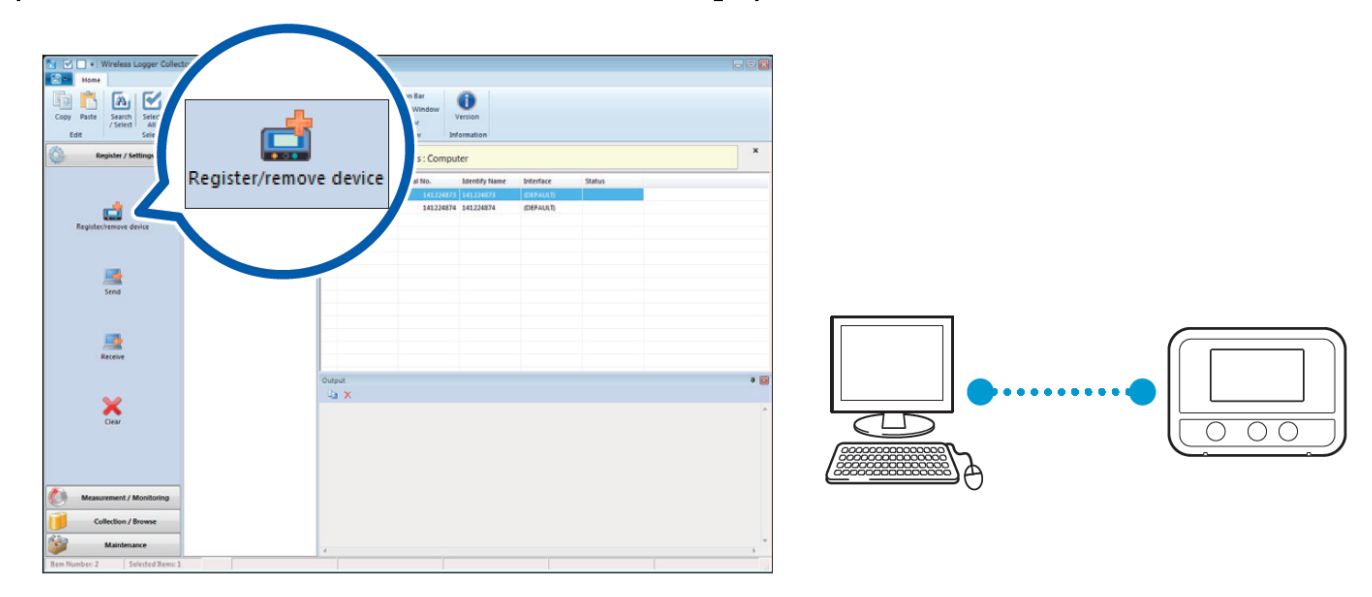

### **หากซอฟต ์ แวรไ์ ม่พบอปุ กรณ ์โปรดตรวจสอบที่หน้าจออุปกรณ์ดังนี้**

- พบสัญลักษณ์ ที่หน้าจออุปกรณ์ดับลง ให้กดปุ่มเปิดใช้งานฟังก์ชัน Bluetooth
- พบสัญลักษณ์ ที่หน้าจออุปกรณ์ดับลงและไม่มีการเชื่อมต่อ ให้วางอุปกรณ์ใกล้กับคอมพิวเตอร์หรือขจัดสิ่งกีดขวางออก แล้วทำการค้นหาสัญญาณของอุปกรณ์บนซอฟต์แวร์อีกครั้งหนึ่ง
- $\boldsymbol{4}$ . ตั้งค่าเงื่อนไขการวัดผ่านซอฟต์แวร์ Wireless Logger Collector

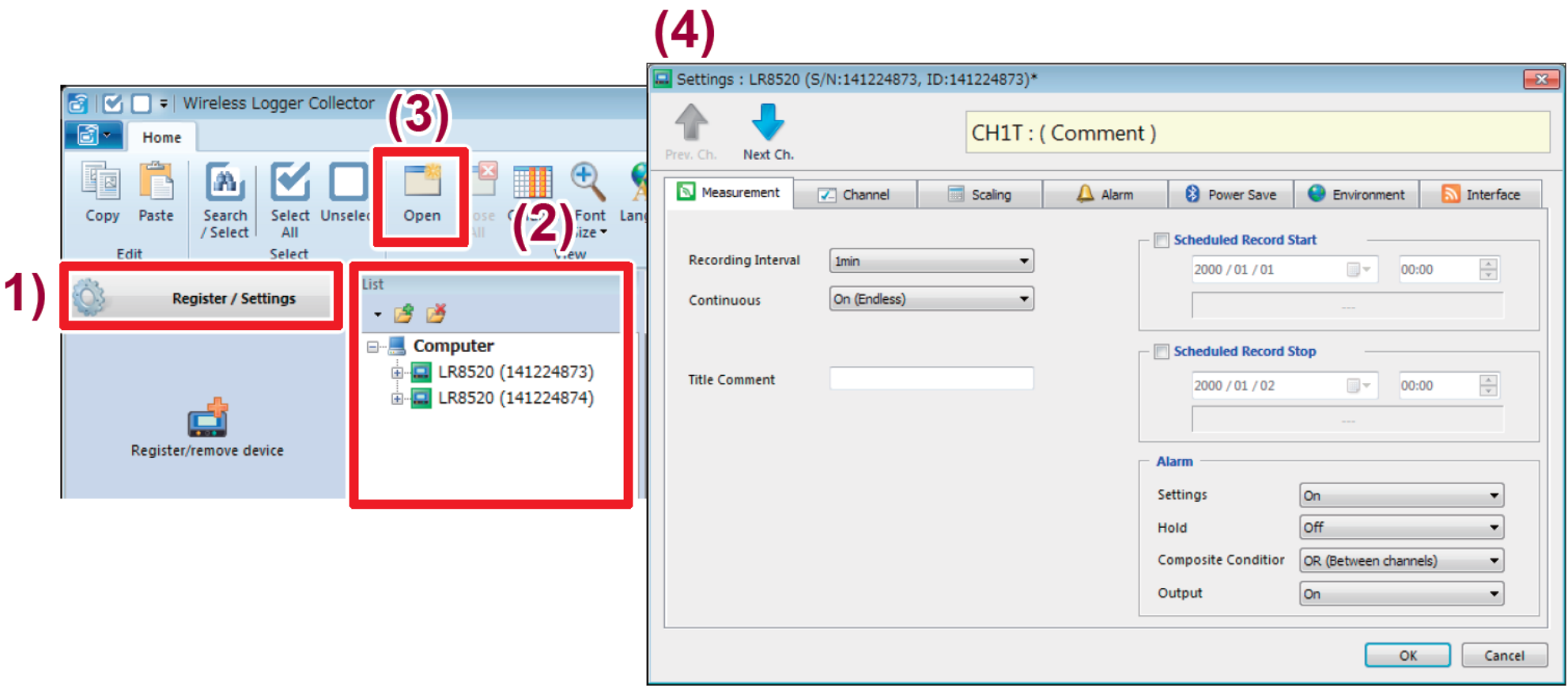

### $\boldsymbol{5.}$  ส่งเงื่อนไขการวัดไปยังอุปกรณ์

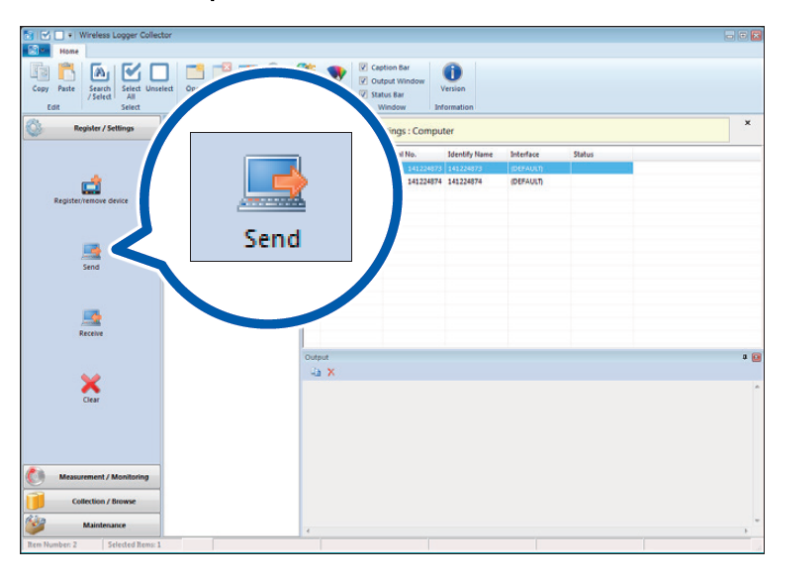

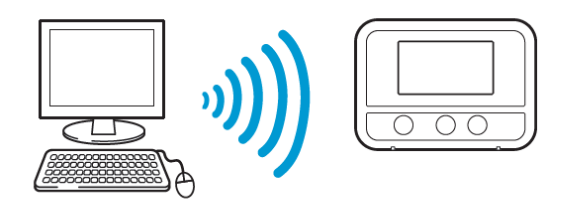

### *6.* **เริ่มต้นการวดั**

หากกดเริ่มต้นการวัดและบันทึก ข้อมูลการวัดก่อนหน้านี้ที่ถูกเก็บไว้ในหน่วยความจำภายในอุปกรณ์จะถูกลบออก กรุณาสำรองข้อมูลไว้เสมอ

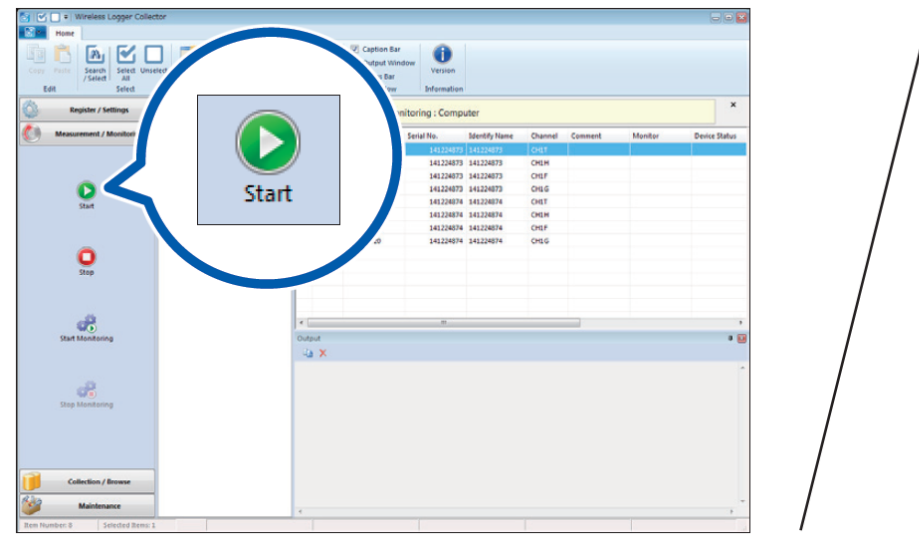

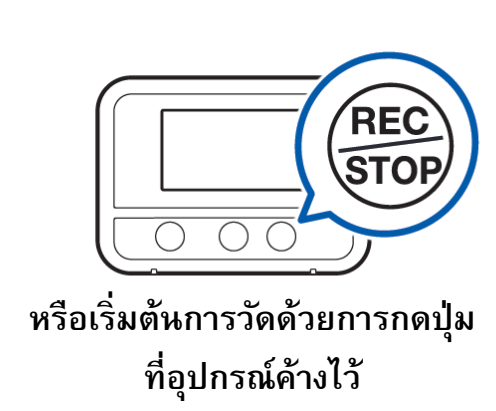

 $\mathbb{Z}_{\bullet}$  รวบรวมหรือถ่ายโอนการวัดจากหน่วยความจำภายในอุปกรณ์ไปยังคอมพิวเตอร์ด้วยซอฟต์แวร์

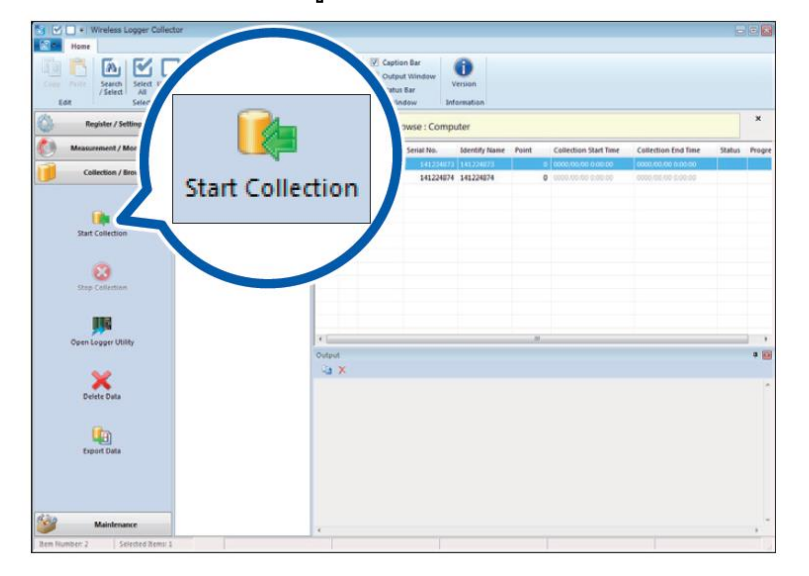

สามารถรวบรวมหรือถ่ายโอนข้อมูลได้ทั้งขณะทำการวัดหรือหลังจากเสร็จสิ้นการวัด

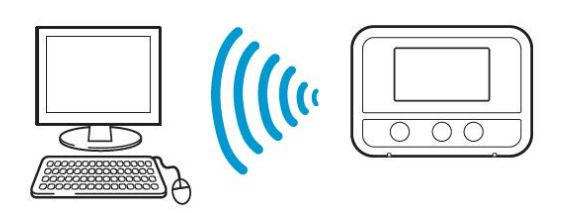

- *8.* **วิเคราะหข ์ อ้ มูลบนคอมพิวเตอร ์Windows®**
	- **a. แสดงข้อมูลการวดัผ่านซอฟต ์ แวร**
	- **b. ส่งออกข้อมูลในรปู แบบไฟล ์CSV ผ่านซอฟต ์ แวร:**

์ ข้อมูลจะถูกแสดงและวิเคราะห์ในรูปแบบกราฟ **์** ข้อมูลจะถูกแสดงในรูปแบบกราฟสเปรดชีตที่เปิดด้วย Microsoft® Excel®

### **HIOKI**

### **3.3 ขั้นตอนการใช ้ งานผ่านแอปพลิเคชนั บนสมาร์ทโฟน (รองรับ AndroidTM เท่านัน้ )**

- $\,$  **1.** ติดตั้งแบตเตอรี่ เปิดเครื่อง เปิดฟังก์ชัน Bluetooth และตรวจสอบเครื่องก่อนการใช้งานให้เรียบร้อย
- *2.* **ติดตงั้แอปพลิเคชนั Wireless Logger Collector บนสมาร์ทโฟน**

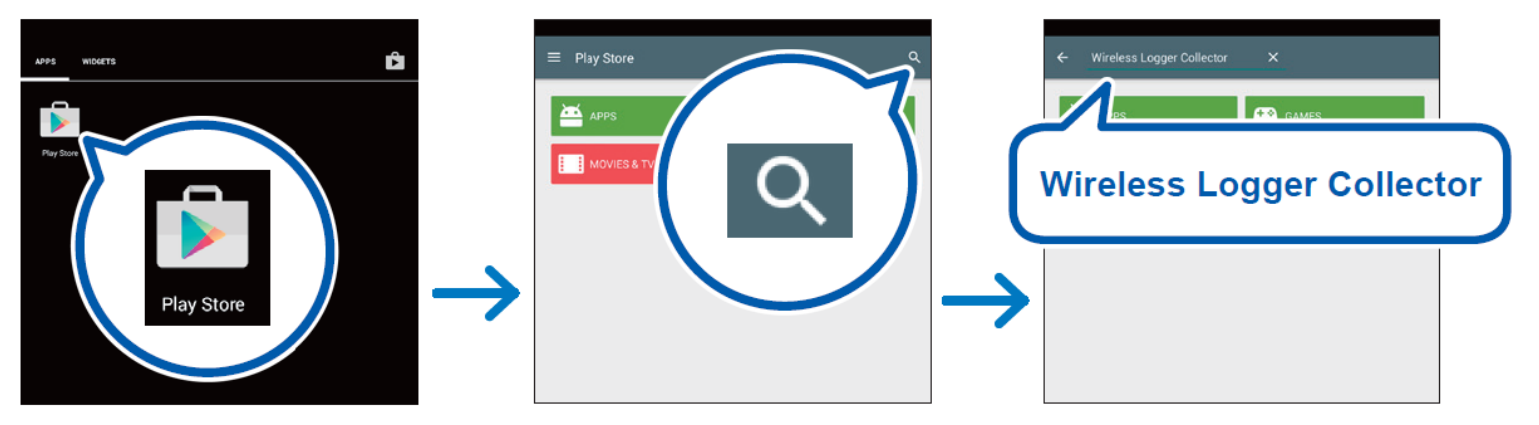

*3.* **ลงทะเบียนอปุ กรณ ์ ผ่านแอปพลิเคชนั Wireless Logger Collector (สูงสุด 100 เครื่อง)**

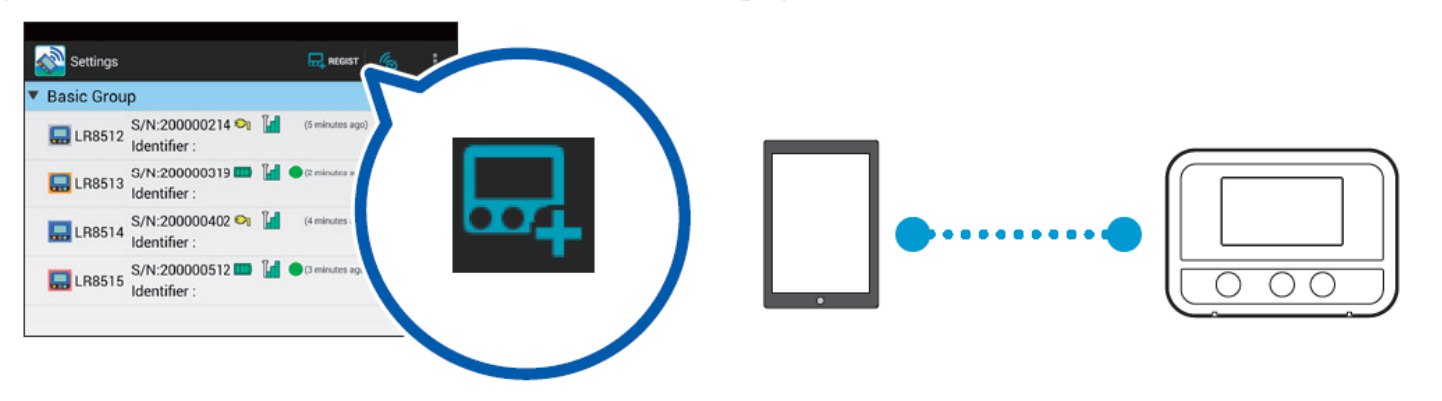

 $\boldsymbol{4.}$  ตั้งค่าเงื่อนไขการวัดผ่านแอปพลิเคชัน Wireless Logger Collector และส่งเงื่อนไขการวัดไปยังอุปกรณ์

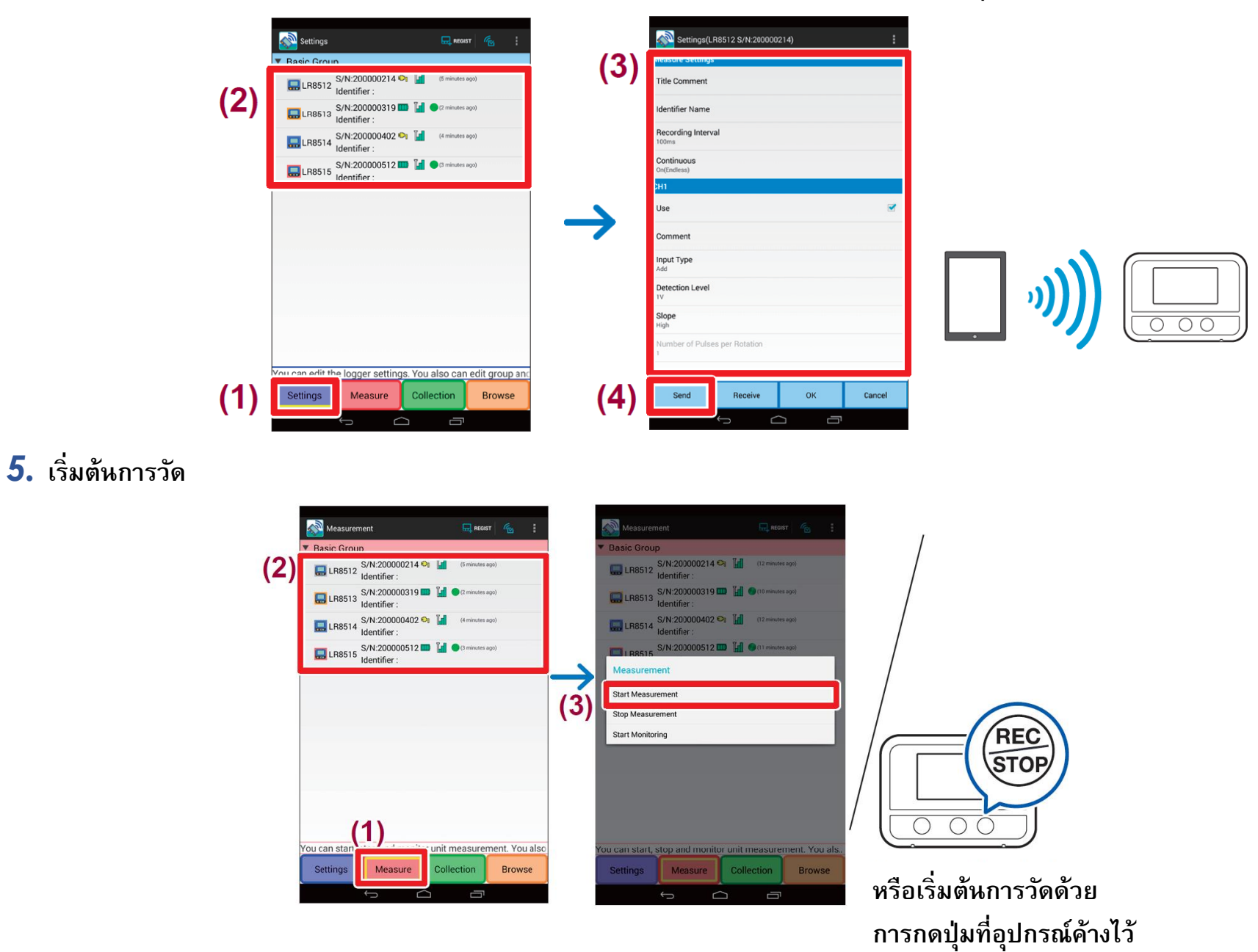

*6.* **รวบรวมข้อมูลการวัดผ่านแอปพลิเคชนั Wireless Logger Collector**

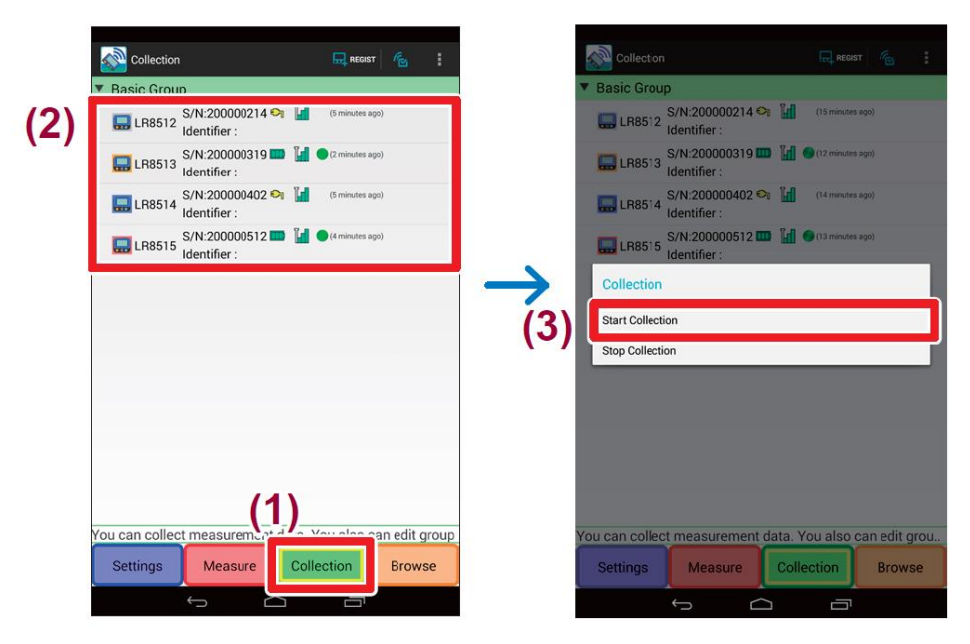

### *7.* **ส่งออกข้อมูลการวัดในรูปแบบไฟล์เอกสาร**

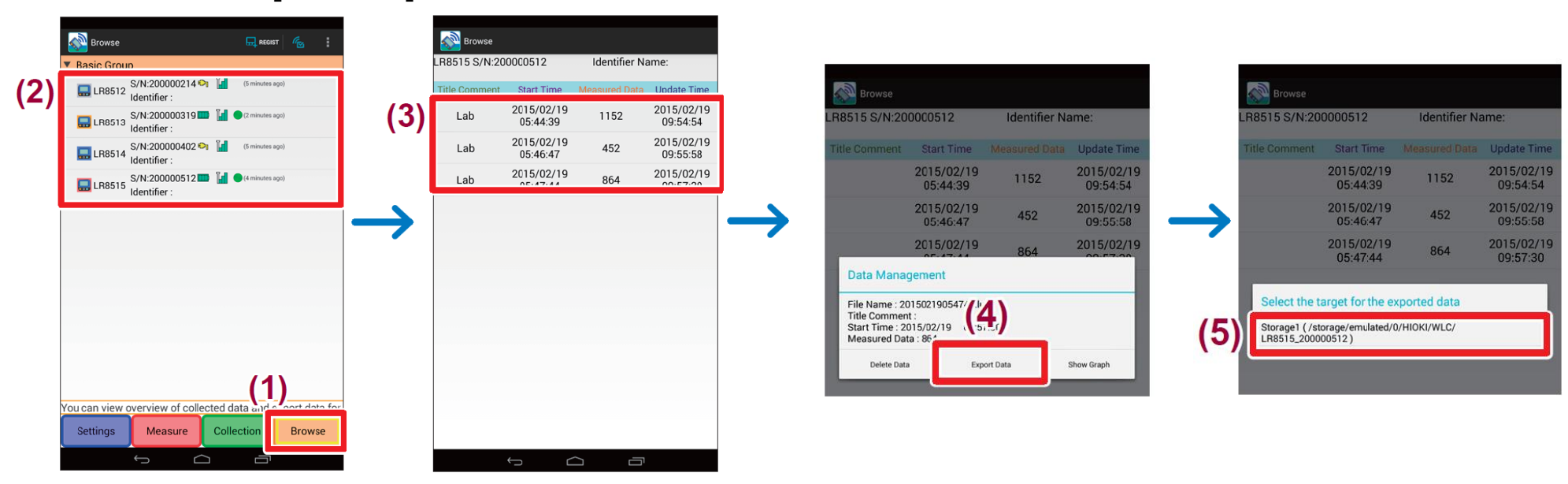

*8.* **คัดลอกไฟล์เอกสารจากแอปพลิเคชันไปยังคอมพิวเตอร ์**

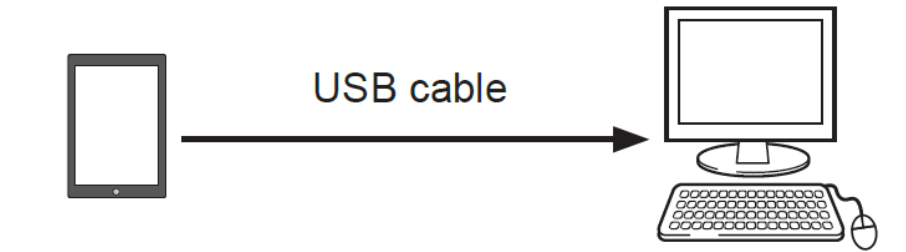

*9.* **วิเคราะหข ์ อ้ มูลบนคอมพิวเตอร ์Windows®**

# HIOKI

- สามารถดาวน์โหลดเอกสารความสอดคล้องเครื่องหมาย CE หรือเอกสารต้นฉบับได้จากเว็บไซต์ [http://www.hioki.com](http://www.hioki.com/)
- เนื้อหาของเอกสารนี้อาจเปลี่ยนแปลงได้โดยไม่ต้องแจ้งให้ทราบล่วงหน้า
- เอกสารน้ีมลีขิสทิธิ์
- ห้ามคัดลอก ทำซ้ำ หรือแก้ไขเนื้อหาของเอกสารนี้โดยไม่ได้รับอนุญาต
- ชื่อบริษัท ชื่อผลิตภัณฑ์ ฯลฯ ที่กล่าวถึงในเอกสารนี้ เป็นเครื่องหมายการค้าหรือเครื่องหมายการค้าจดทะเบียนของบริษัทนั้นๆ
- หากตรวจพบความผิดพลาดของข้อมูลในเอกสารนี้ โปรดติดต่อตัวแทนจัดจำหน่ายหรือ Hioki ประเทศไทย